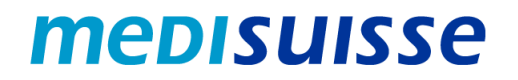

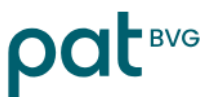

## **Aprire le e-mail criptate:**

# **Smartphone Android**

#### **Indice**

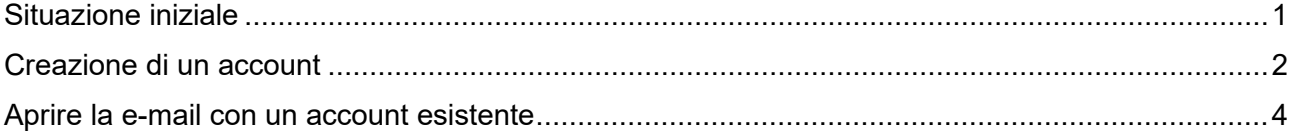

#### <span id="page-0-0"></span>**Situazione iniziale**

A causa dei requisiti più severi in materia di protezione dei dati e sicurezza delle informazioni nell'ambito delle assicurazioni sociali, dall'8 luglio 2024 *medisuisse* e PAT BVG **criptano** tutte le e-mail in uscita contenenti dati personali. Non è possibile rinunciare alla crittografia, per la quale chiediamo la vostra comprensione.

Se siete già collegati alla **rete HIN o SEPP**, non dovete fare altro.

In caso contrario, avrete bisogno di un **login** per aprire le mail. Se non ne avete già uno, dovrete registrarvi utilizzando il vostro indirizzo e-mail e il numero di cellulare la prima volta che aprite una e-mail.

Nelle pagine seguenti troverete le **istruzioni** per facilitare la registrazione e l'utilizzo delle e-mail criptate.

*Per un utilizzo fluido dello smartphone è necessaria una buona connessione (potenza del segnale / stabilità / velocità), soprattutto per le e-mail con allegati. In caso di problemi di connessione, si consiglia l'uso della WLAN; in alternativa, è necessario cambiare la posizione per migliorare la potenza del segnale.*

#### <span id="page-1-0"></span>**Creazione di un account**

Il messaggio criptato inviato da *medisuisse* o PAT BVG si presenta così al destinatario:

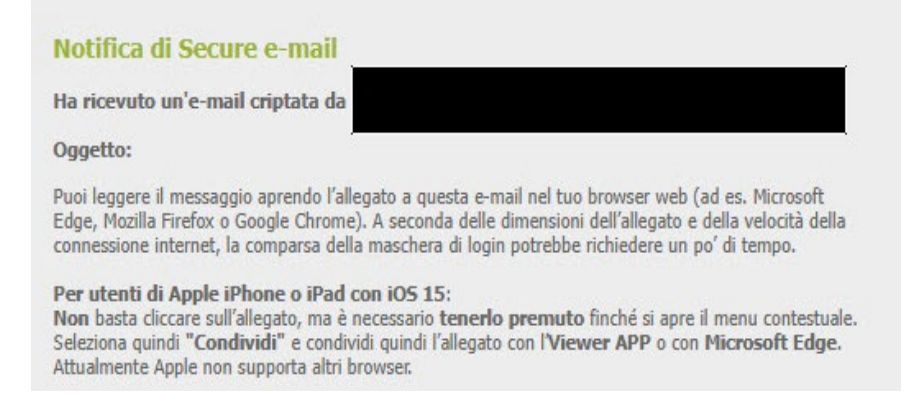

Il file "secure-email.html" può essere scaricato cliccando su di esso. Il file può essere aperto nel browser o tramite il gestore dei dati, ad esempio "File" (Windows Explorer su Android). A seconda dell'applicazione di posta, il file può anche essere aperto direttamente.

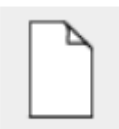

secure-email.html  $(102.4 KB)$ 

Scarica

La *registrazione* è necessaria quando si aprono per la prima volta le e-mail criptate. Viene visualizzato un messaggio corrispondente:

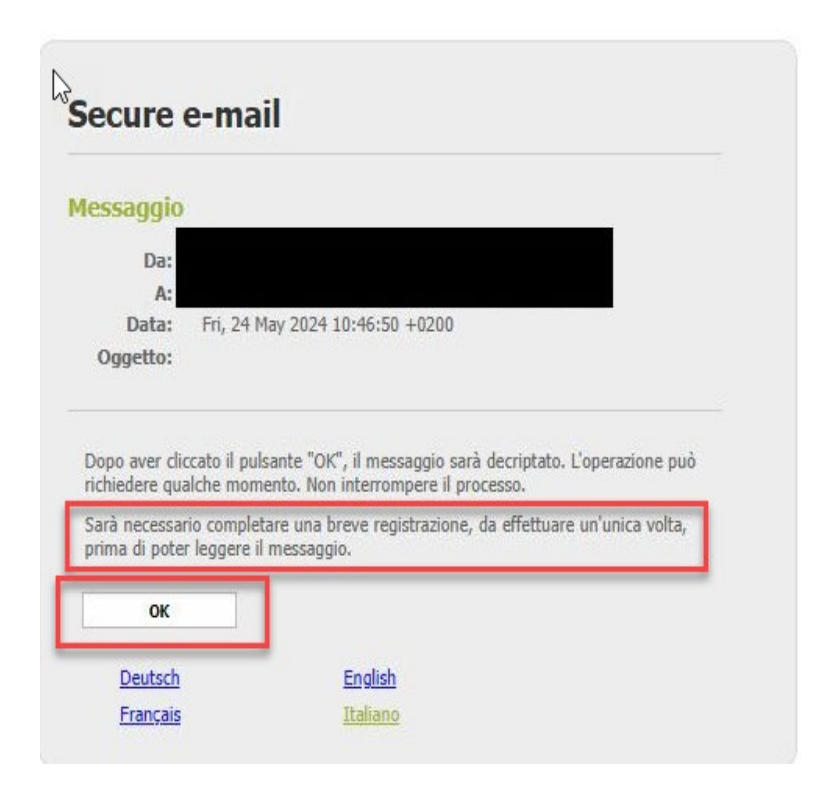

Se si conferma con "OK", si viene reindirizzati alla seguente schermata di immissione; tutti i campi contrassegnati da un asterisco devono essere compilati:

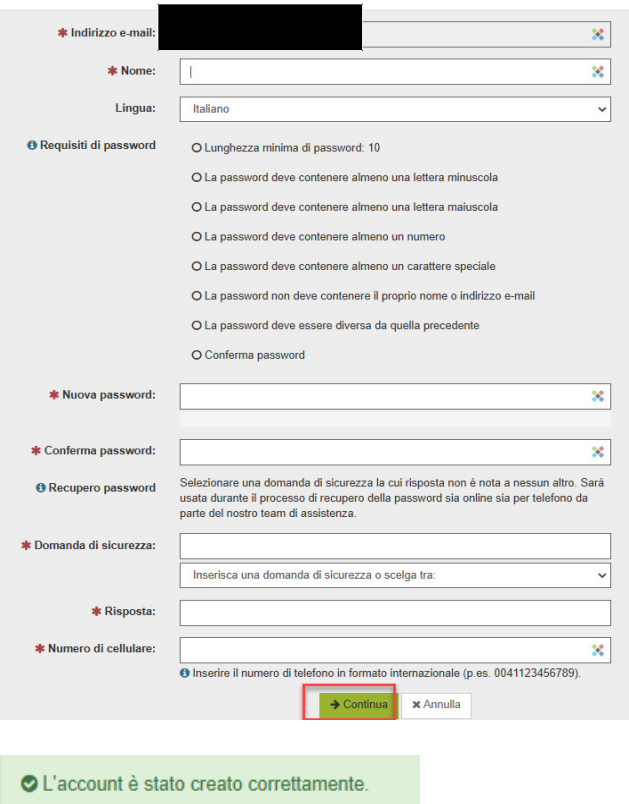

Il nuovo utente è ora registrato e l'e-mail e gli eventuali allegati vengono visualizzati.

È possibile rispondere all'e-mail e/o salvare il messaggio. Per il salvataggio sono disponibili tre opzioni: è possibile salvare l'e-mail come messaggio di posta elettronica e aprirla con il proprio client di posta elettronica, salvarla come messaggio di Outlook o salvarla come PDF:

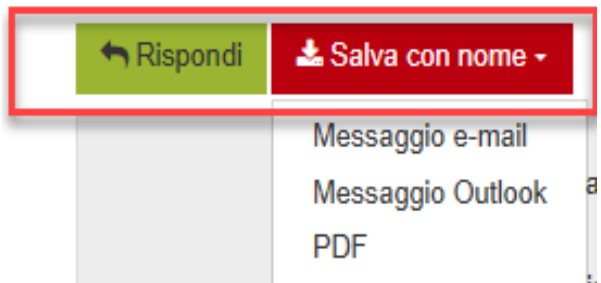

 $(102.4 KB)$ 

#### <span id="page-3-0"></span>**Aprire la e-mail con un account esistente**

Il messaggio criptato inviato da *medisuisse* o PAT BVG si presenta così al destinatario:

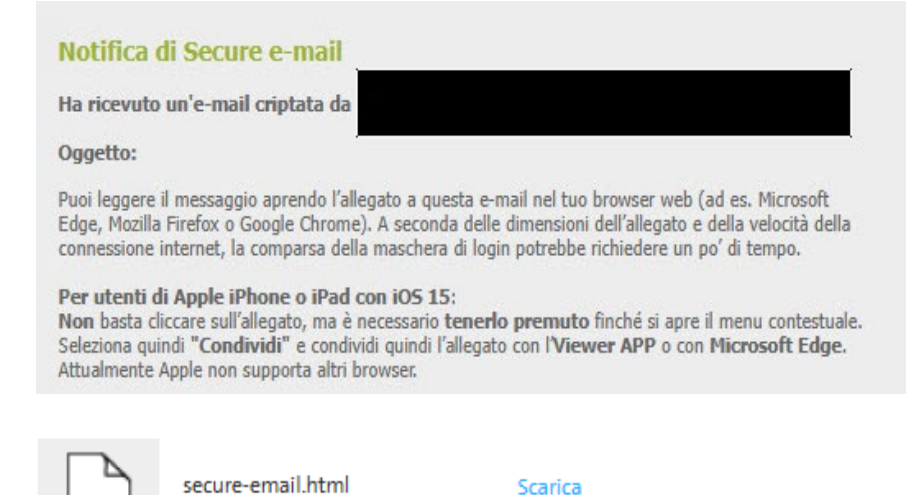

Il file "secure-email.html" può essere scaricato cliccando su di esso. Il file può essere aperto nel browser o tramite il gestore dei dati, ad esempio "File" (Windows Explorer su Android). A seconda dell'applicazione di posta, il file può anche essere aperto direttamente.

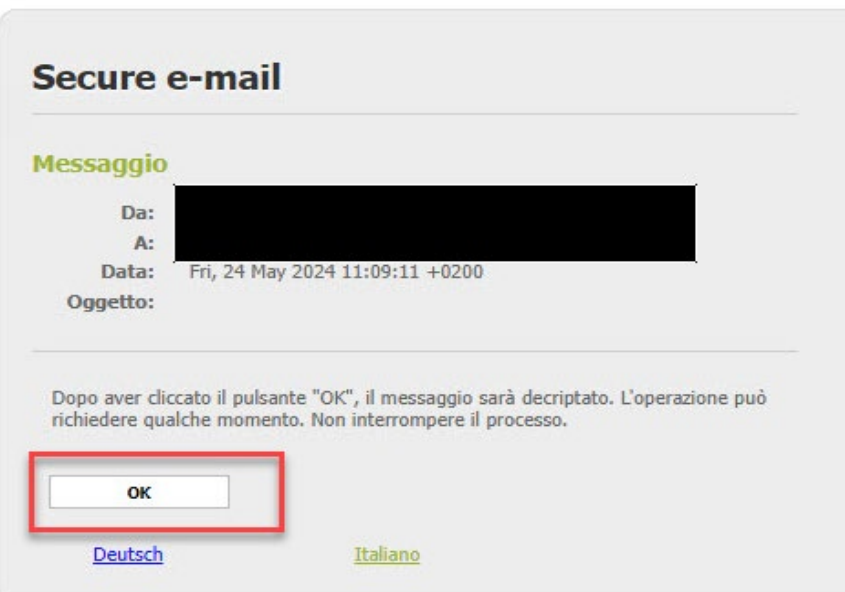

Facendo clic su "OK" si accede alla schermata di login. Qui è necessario inserire l'indirizzo e-mail e la password:

### **User login**

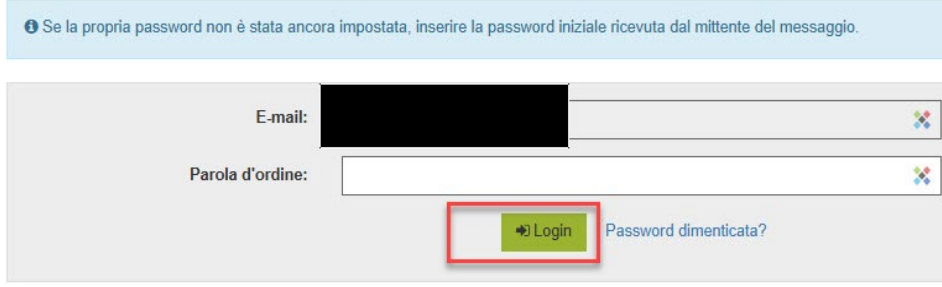

Dopo il "Login" verrà visualizzato e sarà possibile rispondere alla mail e/o salvare il messaggio. Esistono tre modi per farlo: salvare il messaggio come messaggio di posta elettronica e aprirlo con il proprio client di posta elettronica, salvarlo come messaggio di Outlook o salvarlo come PDF:

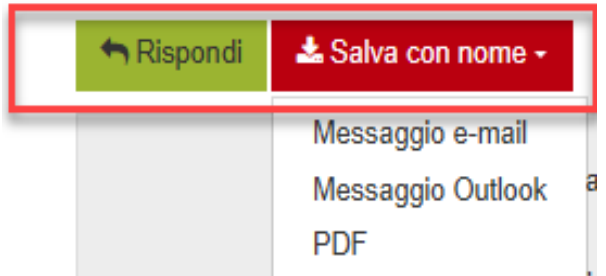